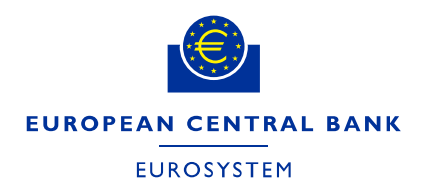

**Directorate Finance May 2021** 

# **ECB e-tendering – Supplier's guide**

# **How to register a supplier account**

To participate in electronic ECB procurement procedures or to express your interest in future procurement procedures, you will need to set up a **supplier account with contact persons** by registering in the ECB's electronic tendering system (SAP Sourcing).

To register you need to provide information on the interested supplier (Company name, VAT number etc.) and information on the contact person (user accounts). Supplier accounts can have several contact persons.

To register, follow the steps below.

#### **Important guidance:**

**Only user accounts which are linked to the same supplier account** will be able to:

- (i) view and edit submissions drafted by this particular supplier account and
- (ii) receive messages and correspond with the ECB related to the relevant tender procedure.

**Register at least one back-up contact person to your supplier account to ensure that someone else can always access the tender and the communication, when needed.** To create the back-up contact account, see Chapter III. *"How to manage your supplier account"* user guide.

### **Contents**

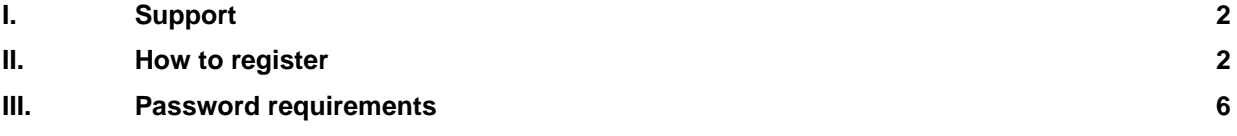

### <span id="page-1-0"></span>**I. Support**

If you have any questions or require more information, contact the support team at [sourcing.support@ecb.europa.eu.](mailto:sourcing.support@ecb.europa.eu) Requests are handled on average in 1-3 working days. Support hours are Monday to Friday from 08:30 to 17:30 Frankfurt time, [excluding ECB public holidays.](https://www.ecb.europa.eu/home/contacts/working-hours/html/index.en.html)

### <span id="page-1-1"></span>**II. How to register**

1. Access the registration form via

<https://procurement.ecb.europa.eu/sourcing/fsguestvendor/vendordesktop/register?ui=ui2>

- 2. Enter the requested information.
	- Fields marked with an asterisk (\*) are mandatory fields.
	- Only use Latin alphabet characters without diacritical marks (i.e. no accented letters or numbers) in the fields "First Name" and "Last Name". Otherwise the system may not be able to create your account.

*Be aware that the page will expire after ten minutes of inactivity.*

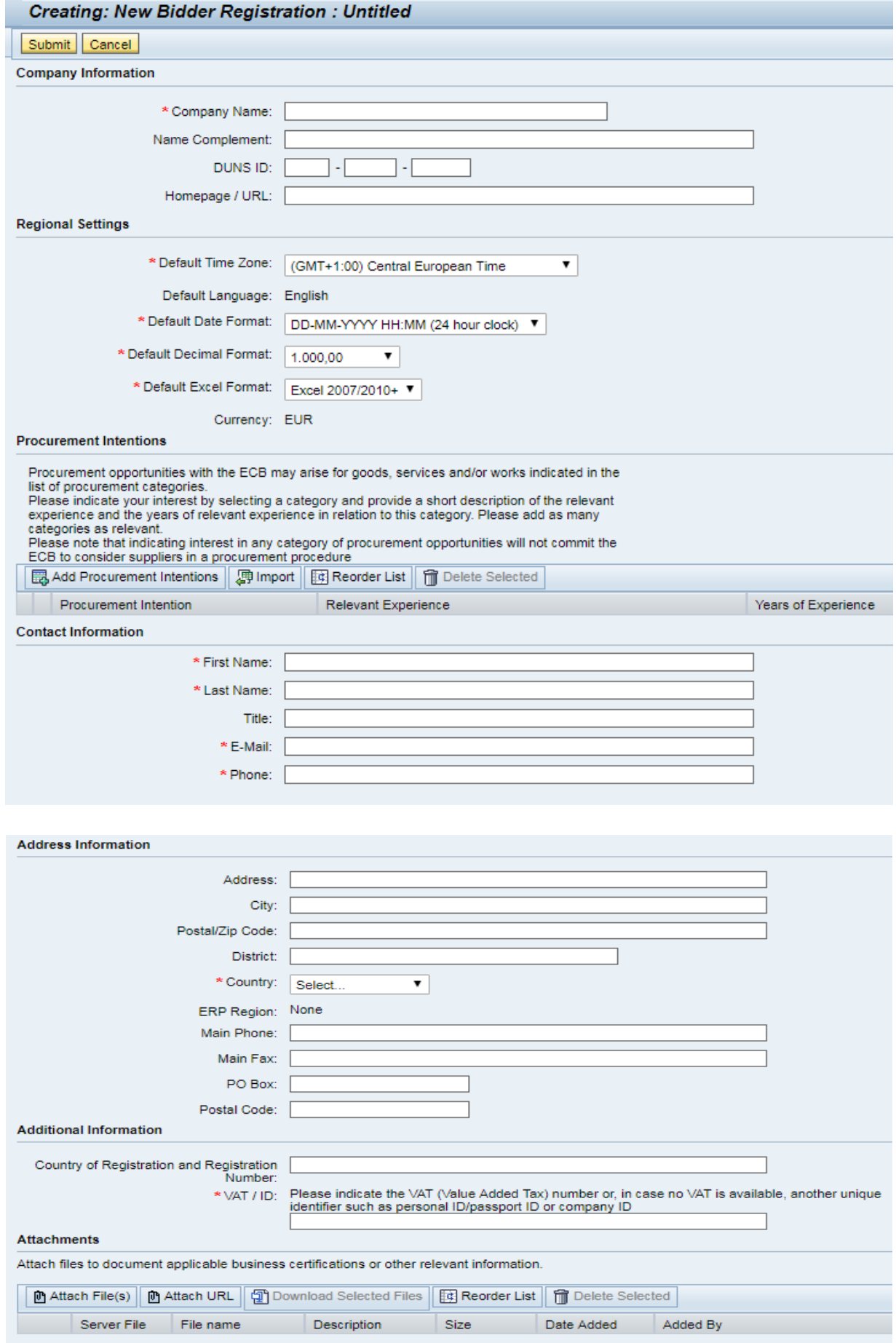

- 3. Optional: If applicable, add your procurement intentions.
	- a) Click on "Add Procurement Intentions".

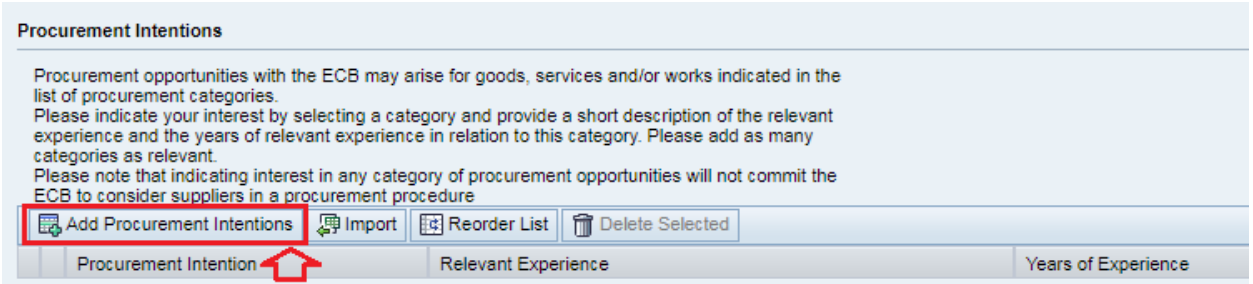

#### b) Select the relevant procurement intention category or categories and then click on "OK".

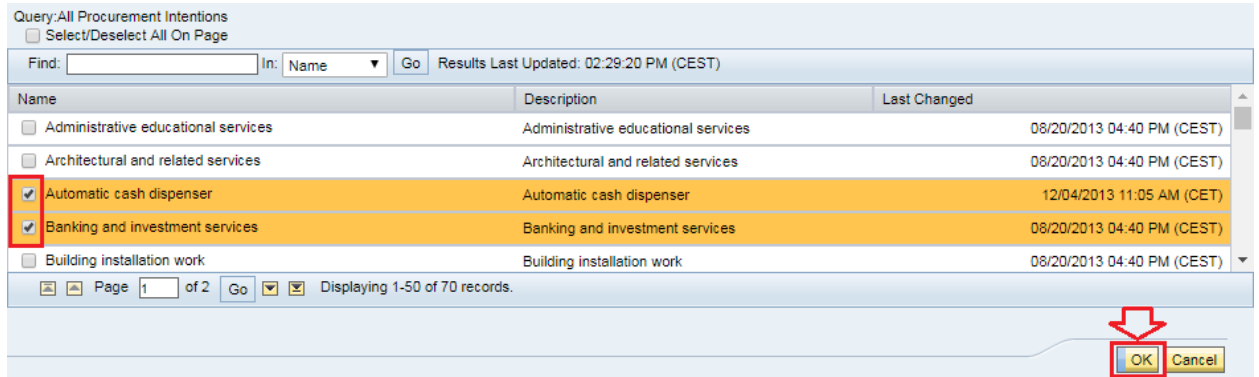

#### c) Add relevant experience related to the procurement intention, and years of experience.

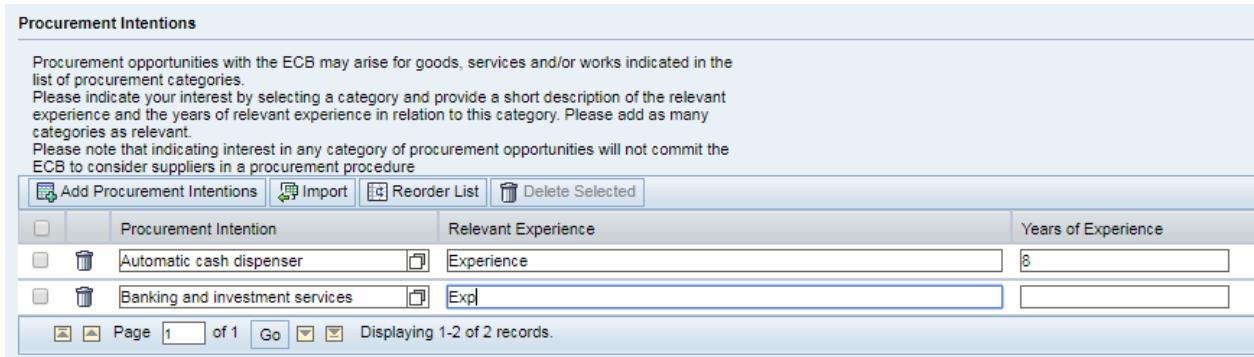

d) To delete a procurement intention, select the entry or entries. Click on "Delete Selected", and then click on "OK".

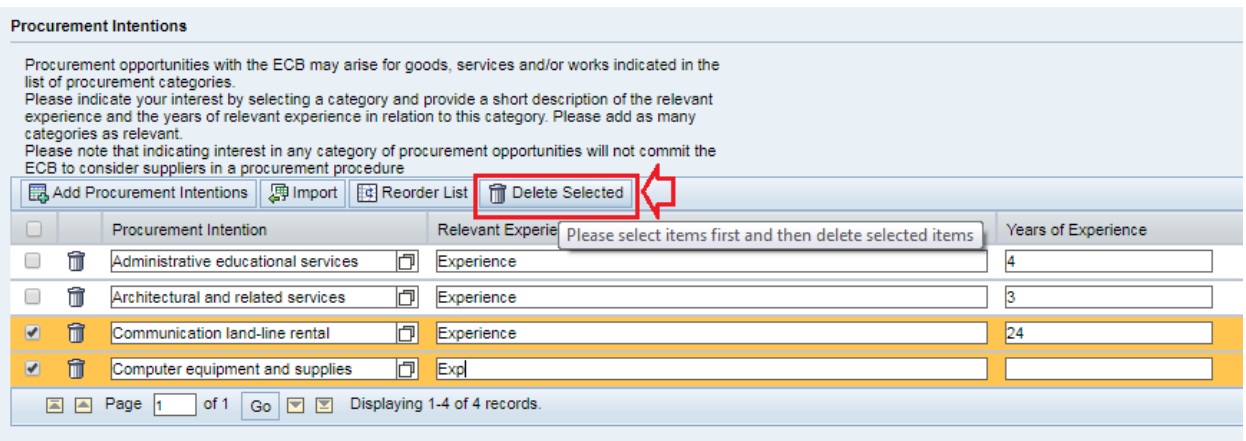

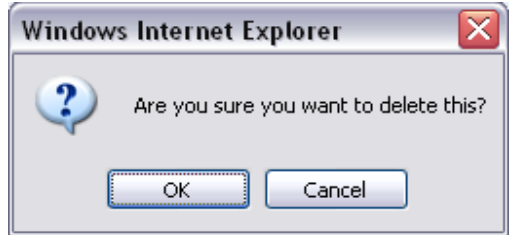

4. Click on "Submit" to save the data.

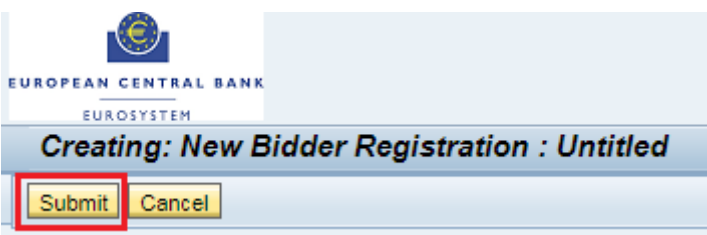

- 5. Within few minutes, you will receive an email containing the user login and a temporary password. You will be requested to change the password at the first logon. See Chapter III below on password requirements. **Please be informed that the temporary password is valid only for 3 days.** The day of registration is considered as the first day out of the three.
- 6. After being logged in successfully with the new password, you can add further information about your company and participate in procurement procedures launched by the ECB.
- 7. **Register at least one back-up contact person** to the supplier account to ensure that someone else can always access the tender and the communication, when needed. To create the back-up contact account, see Chapter III of the *"How to manage your supplier account"* user guide.

## <span id="page-5-0"></span>**III. Password requirements**

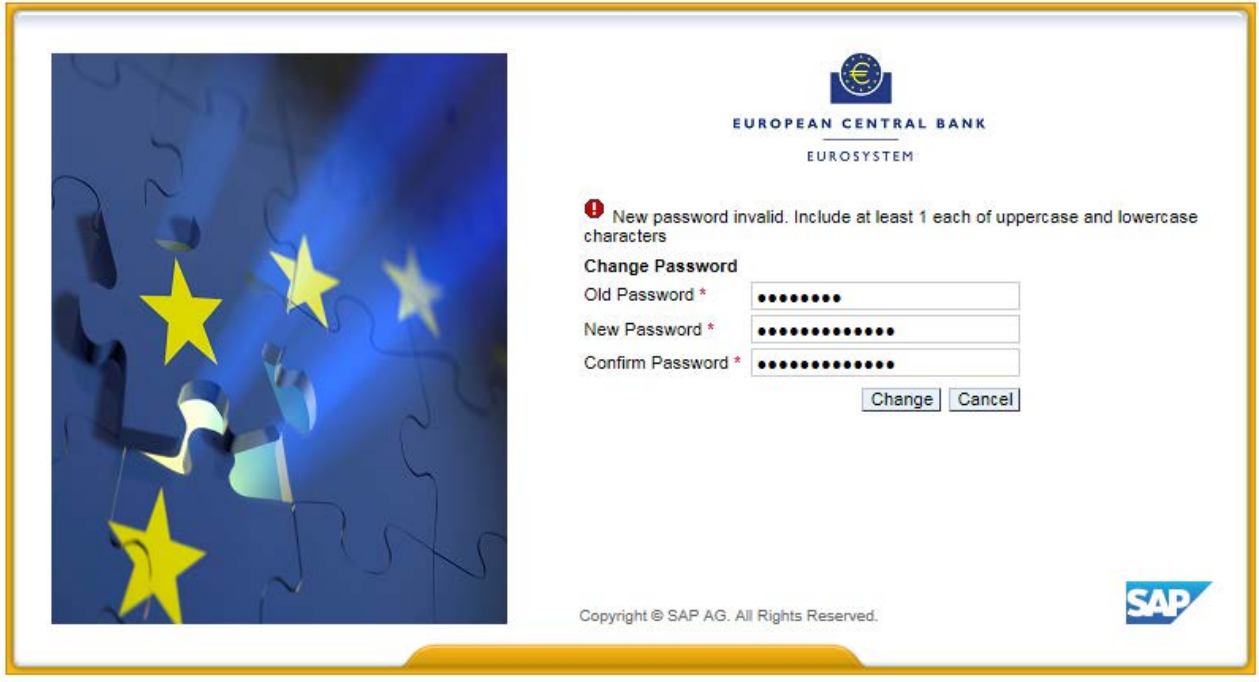

- Your password must have a minimum length of ten characters, and it must contains at least one number (0-9), one lower case character (a-z), one upper case character (A-Z) and one special character (e.g. !"@ \$%&/()=?'\*+-#-\_.,;:{[)}\<>?).
- A password cannot be changed more than once a day.

Guidance: *Never disclose your password to anyone.*